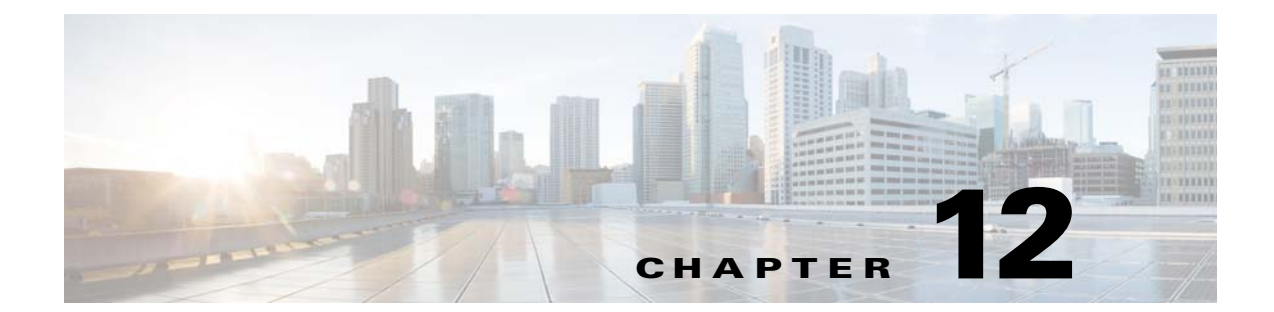

# 高度なクライアントレス **SSL VPN** のコン フィギュレーション

## **Microsoft Kerberos Constrained Delegation** ソリューション

多くの組織では、現在 ASA SSO 機能によって提供される以上の認証方式を使用して、クライ アントレス VPN ユーザを認証し、ユーザの認証クレデンシャルを Web ベースのリソースに シームレスに拡張する必要があります。スマート カードおよびワンタイム パスワード (OTP) を使用したリモート アクセス ユーザの認証に対する要求が大きくなっていますが、SSO 機能 ではこの要求を満たすには不十分です。SSO 機能では、認証が必要になると、従来のユーザ ク レデンシャル(スタティックなユーザ名とパスワードなど)をクライアントレス Web ベースの リソースに転送するだけであるためです。

たとえば、証明書ベースまたは OTP ベースの認証方式には、ASA が Web ベースのリソースへ の SSO アクセスをシームレスに実行するために必要な従来のユーザ名とパスワードは含まれて いません。証明書を使用して認証する場合、ASA が Web ベースのリソースへ拡張するために ユーザ名とパスワードは必要ありません。そのため、SSO でサポートされない認証方式になっ ています。これに対し、OTP にはスタティックなユーザ名が含まれていますが、パスワードは ダイナミックであり、VPN セッション中に後で変更されます。一般に、Web ベースのリソース はスタティックなユーザ名とパスワードを受け入れるように設定されるため、OTP も SSO で サポートされない認証方式になっています。

Microsoft の Kerberos Constrained Delegation (KCD) は、ASA のソフトウェア リリース 8.4 で導 入された新機能であり、プライベート ネットワーク内の Kerberos で保護された Web アプリ ケーションへのアクセスを提供します。この利点により、証明書ベースおよび OTP ベースの認 証方式を Web アプリケーションにシームレスに拡張できます。したがって、SSO と KCD は独 立しながら連携し、多くの組織では、ASA でサポートされるすべての認証方式を使用して、ク ライアントレス VPN ユーザを認証し、ユーザの認証クレデンシャルを Web アプリケーション にシームレスに拡張できます。

要件

 $\mathbf{r}$ 

kcd-server コマンドが機能するには、ASA は*ソースドメイン*(ASA が常駐するドメイン)と ターゲットまたはリソース ドメイン(Web サービスが常駐するドメイン)間の信頼関係を確立 する必要があります。ASA は、その独自のフォーマットを使用して、サービスにアクセスする リモート アクセス ユーザの代わりに、ソースから宛先ドメインへの認証パスを越えて、必要 なチケットを取得します。

このように認証パスを越えることは、クロスレルム認証と呼ばれます。クロスレルム認証の各 フェーズで、ASA は特定のドメインのクレデンシャルおよび後続のドメインとの信頼関係に依 存しています。

## **KCD** の動作の仕組み

Kerberos は、ネットワーク内のエンティティのデジタル識別情報を検証するために、信頼でき る第三者に依存しています。これらのエンティティ(ユーザ、ホスト マシン、ホスト上で実行 されるサービスなど)は、プリンシパルと呼ばれ、同じドメイン内に存在している必要があり ます。秘密キーの代わりに、Kerberos では、サーバに対するクライアントの認証にチケットが 使用されます。チケットは秘密キーから導出され、クライアントのアイデンティティ、暗号化 されたセッション キー、およびフラグで構成されます。各チケットはキー発行局によって発行 され、ライフタイムが設定されます。

Kerberos セキュリティ システムは、エンティティ(ユーザ、コンピュータ、またはアプリケー ション)を認証するために使用されるネットワーク認証プロトコルであり、情報の受け手とし て意図されたデバイスのみが復号化できるようにデータを暗号化することによって、ネット ワーク伝送を保護します。クライアントレス SSL VPN ユーザに Kerberos で保護された Web サービスへの SSO アクセスを提供するように KCD を設定できます。このような Web サービス やアプリケーションの例として、Outlook Web Access(OWA)、SharePoint、および Internet Information Server (IIS) があります。

Kerberos プロトコルに対する2つの拡張機能として、プロトコル移行および制約付き委任が実 装されました。これらの拡張機能によって、クライアントレスまたは SSL VPN リモート アク セス ユーザは、プライベート ネットワーク内の Kerberos で認証されるアプリケーションにア クセスできます。

プロトコル移行では、ユーザ認証レベルでさまざまな認証メカニズムをサポートし、後続のア プリケーション レイヤでセキュリティ機能 (相互認証や制約付き委任など) について Kerberos プロトコルに切り替えることによって、柔軟性とセキュリティが強化されます。 制約付き委任 では、ドメイン管理者は、アプリケーションがユーザの代わりを務めることができる範囲を制 限することによって、アプリケーション信頼境界を指定して強制適用できます。この柔軟性 は、信頼できないサービスによる危険の可能性を減らすことで、アプリケーションのセキュリ ティ設計を向上させます。

制約付き委任の詳細については、IETF の Web サイト(<http://www.ietf.org>)にアクセスして、 RFC 1510 を参照してください。

### **KCD** の認証フロー

図 [12-1](#page-2-0) に、委任に対して信頼されたリソースにユーザがクライアントレス ポータルによって アクセスするときに、直接的および間接的に体験するパケットおよびプロセス フローを示しま す。このプロセスは、次のタスクが完了していることを前提としています。

- **•** ASA 上で設定された KCD
- **•** Windows Active Directory への参加、およびサービスが委任に対して信頼されたことの確認

Τ

**•** Windows Active Directory ドメインのメンバーとして委任された ASA

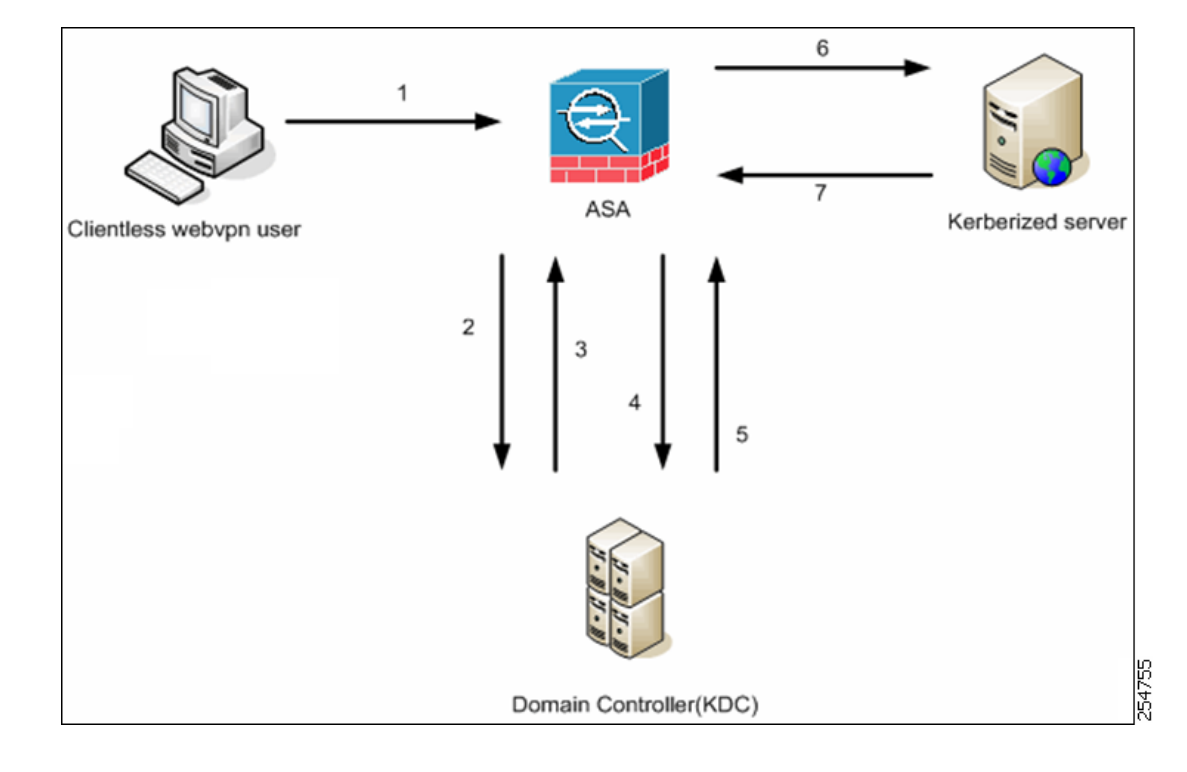

<span id="page-2-0"></span>図 *12-1 KCD* プロセス

- (注) クライアントレス ユーザ セッションが、ユーザに設定されている認証メカニズムを使 用して ASA により認証されます(スマートカード クレデンシャルの場合、ASA によっ て、デジタル証明書の userPrincipalName を使用して Windows Active Directory に対して LDAP 認可が実行されます)。
- **1.** 認証が成功すると、ユーザは、ASA クライアントレス ポータル ページにログインします。 ユーザは、URL をポータル ページに入力するか、ブックマークをクリックして、Web サー ビスにアクセスします。この Web サービスで認証が必要な場合、サーバは、ASA クレデン シャルの認証確認を行い、サーバでサポートされている認証方式のリストを送信します。

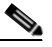

 $\mathbf{r}$ 

- (注) クライアントレス SSL VPN の KCD は、すべての認証方式(RADIUS、RSA/SDI、 LDAP、デジタル証明書など)に対してサポートされています。次の AAA のサポー トに関する表を参照してください[。](http://www.cisco.com/en/US/docs/security/asa/asa84/configuration/guide/access_aaa.html) [http://www.cisco.com/en/US/docs/security/asa/asa84/configuration/guide/access\\_aaa.html](http://www.cisco.com/en/US/docs/security/asa/asa84/configuration/guide/access_aaa.html) #wp1069492
- **2.** 認証確認時の HTTP ヘッダーに基づいて、ASA は、サーバで Kerberos 認証が必要かどうか を決定します (これは SPNEGO メカニズムの一部です)。バックエンド サーバとの接続 で、Kerberos 認証が必要な場合、ASA は、ユーザの代わりにそれ自体のために、サービス チケットをキー発行局から要求します。
- **3.** キー発行局は、要求されたチケットを ASA に返します。これらのチケットは ASA に渡さ れますが、ユーザの認可データが含まれています。ASA は、ユーザがアクセスする特定の サービス用の KDC からのサービス チケットを要求します。
- 
- (注) ステップ 1 ~ 3 では、プロトコル移行が行われます。これらのステップの後、 Kerberos 以外の認証プロトコルを使用して ASA に対して認証を行うユーザは、透過 的に、Kerberos を使用してキー発行局に対して認証されます。
- **4.** ASA は、ユーザがアクセスする特定のサービス用のキー発行局からのサービス チケットを 要求します。
- **5.** キー発行局は、特定のサービスのサービス チケットを ASA に返します。
- **6.** ASA は、サービス チケットを使用して、Web サービスへのアクセスを要求します。
- **7.** Web サーバは、Kerberos サービス チケットを認証して、サービスへのアクセスを付与しま す。認証が失敗した場合は、適切なエラー メッセージが表示され、確認を求められます。 Kerberos 認証が失敗した場合、予期された動作は基本認証にフォールバックします。

### **Active Directory** での **Windows** サービス アカウントの追加

ASA での KCD 実装にはサービス アカウントが必要です。これはつまり、コンピュータの追加 (ドメインへの ASA の追加など)に必要な権限を持った Active Directory ユーザ アカウントで す。ここでの例では、Active Directory ユーザ名 JohnDoe は、必要な権限を持ったサービス アカ ウントを示します。ユーザ権限を Active Directory に実装する方法の詳細については、Microsoft サポートに問い合わせるか、<http://microsoft.com> を参照してください。

### **KCD** の **DNS** の設定

この項では、ASA で DNS を設定するために必要な設定手順の概要を示します。KCD を ASA での認証委任方式として使用する場合、ホスト名の解決と、ASA、ドメイン コントローラ (DC)、および委任に対して信頼されたサービス間の通信をイネーブルにするために、DNS が 必要です。

- ステップ **1** ASDM から、[Configuration] > [Remote Access VPN] > [DNS] に移動し、DNS のセットアップを 設定します。
	- [DNS Server Group]: DNS サーバの IP アドレス (192.168.0.3 など) を入力します。
	- **•** [Domain Name]:DC が属するドメイン名を入力します。
- ステップ **2** 適切なインターフェイスで DNS ルックアップをイネーブルにします。クライアントレス VPN の配置には、社内ネットワーク(通常は内部インターフェイス)を介した DNS ルックアップ が必要です。

### **Active Directory** ドメインに参加する **ASA** の設定

この項では、ASA が Active Directory ドメインの一部として機能できるようにするために必要 な設定手順の概要を示します。KCD では、ASA が Active Directory ドメインのメンバーである ことが必要です。この設定により、ASA と KCD サーバ間の制約付き委任トランザクションに 必要な機能がイネーブルになります。

Τ

- ステップ **1** ASDM から、[Configuration] > [Remote Access VPN] > [Clientless SSL VPN Access] > [Advanced] > [Microsoft KCD Server] に移動します。
- ステップ **2** [New] をクリックして制約付き委任用の Kerberos サーバ グループを追加し、次の項目を設定し ます。
	- **•** Server Group Configuration
		- **–** [Server Group Name]:ASA での制約付き委任設定の名前を定義します。MSKCD(デ フォルト値)などです。冗長性のために複数のサーバ グループを設定できます。ただ し、VPN ユーザの代わりにサービス チケットを要求するために使用する KCD サーバ 設定には、割り当てることができるサーバ グループは 1 つのみです。
		- **–** [Reactivation Mode]:目的のモードに対応するオプション ボタンをクリックします ([Depletion] または [Timed])。[Depletion] モードの場合、障害が発生したサーバは、グ ループ内のサーバがすべて非アクティブになったときに限り、再アクティブ化されま す。[Timed] モードでは、障害が発生したサーバは 30 秒のダウンタイムの後で再アク ティブ化されます。[Depletion] がデフォルト設定です。
		- **–** [Dead Time]:再アクティブ化モードとして [Depletion] を選択した場合は、デッド時間 を追加する必要があります。10 分がデフォルト設定です。この時間は、グループ内の 最後のサーバが非アクティブになってから、すべてのサーバを再度イネーブルにする までの時間を分単位で表します。
		- **–** [Max Failed Attempts]:応答のないサーバを非アクティブと宣言するまでに許可される 接続試行の失敗回数を設定します。デフォルトの試行回数は 3 回です。
	- **•** Server Configuration
		- **–** [Interface Name]:サーバが常駐するインターフェイスを選択します。一般に、認証 サーバの配置は、社内ネットワークに(通常は*内部*インターフェイスを介して)常駐 します。
		- **–** [Server Name]:ドメイン コントローラのホスト名を定義します。ServerHostName など です。
		- **–** [Timeout]:サーバからの応答を待機する最大時間(秒単位)を指定します。デフォル トは 10 秒です。
	- **•** Kerberos Parameter

 $\mathbf{r}$ 

- **–** [Server Port]:88 がデフォルトであり、KCD 用に使用される標準ポートです。
- **–** [Retry Interval]:必要な再試行間隔を選択します。10 秒がデフォルト設定です。
- **–** [Realm]:DC のドメイン名をすべて大文字で入力します。ASA での KCD 設定では、レ ルム値は大文字である必要があります。レルムとは認証ドメインのことです。サービ スは、同じレルム内のエンティティからの認証クレデンシャルのみを受け入れること ができます。レルムは、ASA が参加するドメイン名と一致している必要があります。
- ステップ **3** [OK] をクリックして設定を適用し、リモート アクセス ユーザの代わりにサービス チケットを 要求するように Microsoft KCD サーバを設定します。

## 外部プロキシ サーバの使用法の設定

[Proxies] ペインを使用して、外部プロキシ サーバによって HTTP 要求と HTTPS 要求を処理す るように ASA を設定します。これらのサーバは、ユーザとインターネットの仲介役として機 能します。すべてのインターネット アクセスがユーザ制御のサーバを経由するように指定する ことで、別のフィルタリングが可能になり、セキュアなインターネット アクセスと管理制御が 保証されます。

#### 制約事項

HTTP および HTTPS プロキシ サービスでは、PDA への接続をサポートしていません。

- ステップ **1** [Use an HTTP Proxy Server] をクリックします。
- ステップ **2** IP アドレスまたはホスト名で HTTP プロキシ サーバを識別します。
- ステップ **3** 外部 HTTP プロキシ サーバのホスト名または IP アドレスを入力します。
- ステップ **4** HTTP 要求を受信するポートを入力します。デフォルトのポートは 80 です。
- ステップ **5** (オプション)HTTP プロキシ サーバに送信できないようにする 1 つの URL、または複数の URL のカンマ区切りリストを入力します。このストリングには文字数の制限はありませんが、 コマンド全体で 512 文字以下となるようにする必要があります。リテラル URL を指定するか、 次のワイルドカードを使用できます。
	- **\*は、スラッシュ(/)とピリオド(.)を含む任意の文字列と一致します。このワイルド** カードは、英数字ストリングとともに使用する必要があります。
	- **• ?**は、スラッシュおよびピリオドを含む、任意の 1 文字に一致します。
	- **•** [*x***-***y*] は、*x* から *y* の範囲にある任意の 1 文字に一致します。ここで、*x* は ANSI 文字セット 内の 1 文字を、*y* は ANSI 文字セット内の別の 1 文字を示します。
	- **•** [**!***x***-***y*] は、この範囲内に存在しない任意の 1 文字に一致します。
- ステップ **6** (オプション)各 HTTP プロキシ要求にユーザ名を付加して基本的なプロキシ認証を提供する には、このキーワードを入力します。
- ステップ **7** 各 HTTP 要求とともにプロキシ サーバに送信されるパスワードを入力します。
- ステップ **8** HTTP プロキシ サーバの IP アドレスを指定する方法の代替として、[Specify PAC file URL] を選 択して、ブラウザにダウンロードするプロキシ自動コンフィギュレーション ファイルを指定で きます。ダウンロードが完了すると、PAC ファイルは JavaScript 機能を使用して各 URL のプロ キシを識別します。隣接するフィールドに、**http://** を入力し、プロキシ自動設定ファイルの URL を入力します。**http://** の部分を省略すると、ASA はその URL を無視します。
- ステップ **9** HTTPS プロキシ サーバを使用するかどうかを選択します。
- ステップ **10** クリックして、IP アドレスまたはホスト名で HTTPS プロキシ サーバを識別します。
- ステップ **11** 外部 HTTPS プロキシ サーバのホスト名または IP アドレスを入力します。
- ステップ **12** HTTPS 要求を受信するポートを入力します。デフォルトのポートは 443 です。
- ステップ **13** (オプション)HTTPS プロキシ サーバに送信できないようにする 1 つの URL、または複数の URL のカンマ区切りリストを入力します。このストリングには文字数の制限はありませんが、 コマンド全体で 512 文字以下となるようにする必要があります。リテラル URL を指定するか、 次のワイルドカードを使用できます。
	- \*は、スラッシュ (I) とピリオド (.) を含む任意の文字列と一致します。このワイルド カードは、英数字ストリングとともに使用する必要があります。

٦

**• ?**は、スラッシュおよびピリオドを含む、任意の 1 文字に一致します。

#### **SSO** サーバ ■

- **•** [*x***-***y*] は、*x* から *y* の範囲にある任意の 1 文字に一致します。ここで、*x* は ANSI 文字セット 内の 1 文字を、*y* は ANSI 文字セット内の別の 1 文字を示します。
- **•** [**!***x***-***y*] は、この範囲内に存在しない任意の 1 文字に一致します。
- ステップ **14** (オプション)各 HTTPS プロキシ要求にユーザ名を付加して基本的なプロキシ認証を提供する には、キーワードを入力します。
- ステップ **15** 各 HTTPS 要求とともにプロキシ サーバに送信されるパスワードを入力します。

## **SSO** サーバ

 $\mathbf{r}$ 

[SSO Server] ペインでは、Computer Associates SiteMinder SSO サーバまたは Security Assertion Markup Language (SAML) バージョン 1.1 Browser Post Profile SSO サーバに接続するクライア ントレス SSL VPN 接続のユーザのシングル サインオン(SSO)を設定または削除できます。 クライアントレス SSL VPN でだけ使用できる SSO のサポートにより、ユーザは、ユーザ名と パスワードを複数回入力しなくても、さまざまなサーバのセキュアな各種のサービスにアクセ スできます。

SSO 設定時に次の方法から選択できます。

- **•** 基本の HTTP または NTLMv1 認証を使用した自動サインオン。
- **•** HTTP Form プロトコル、または Computer Associates eTrust SiteMinder (旧 Netegrity SiteMinder)。
- **•** SAML バージョン 1.1 Browser Post Profile。

#### 制約事項

SAML Browser Artifact プロファイル方式のアサーション交換は、サポートされていません。

次の章では、SiteMinder と SAML Browser Post Profile を使用して SSO を設定する手順について 説明します。

- **•** 「SiteMinder と [SAML Browser Post Profile](#page-7-0) の設定」(P.12-8):基本 HTTP または NTLM 認証 で SSO を設定します。
- **•** [「セッションの設定」:](#page-16-0)HTTP Form プロトコルで SSO を設定します。

SSO のメカニズムは、AAA プロセス(HTTP Form)の一部として開始されるか、AAA サーバ (SiteMinder)または SAML Browser Post Profile サーバへのユーザ認証に成功した直後に開始さ れます。これらの場合、ASA 上で実行されているクライアントレス SSL VPN サーバは、認証 サーバに対してのユーザのプロキシとして機能します。ユーザがログインすると、クライアン トレス SSL VPN サーバは、ユーザ名とパスワードを含む SSO 認証要求を HTTPS を使用して認 証サーバに送信します。

認証サーバが認証要求を承認すると、SSO 認証クッキーがクライアントレス SSL VPN サーバ に返されます。このクッキーは、ユーザの代理として ASA で保持され、ユーザ認証でこのクッ キーを使用して、SSO サーバで保護されているドメイン内部の Web サイトの安全を確保します。

### <span id="page-7-0"></span>**SiteMinder** と **SAML Browser Post Profile** の設定

SiteMinder または SAML Browser Post Profile による SSO 認証は AAA から切り離されており、 AAA プロセスの完了後に実施されます。ユーザまたはグループが対象の SiteMinder SSO を設 定するには、まず AAA サーバ(RADIUS や LDAP など)を設定する必要があります。AAA サーバがユーザを認証した後、クライアントレス SSL VPN サーバは、HTTPS を使用して認証 要求を SiteMinder SSO サーバに送信します。

SiteMinder SSO の場合は、ASA の設定を行う以外に、シスコの認証スキームによって CA SiteMinder ポリシー サーバを設定する必要があります。SAML Browser Post Profile の場合は、 認証で使用する Web Agent (Protected Resource URL) を設定する必要があります。

サーバ ソフトウェア ベンダーが提供する SAML サーバのマニュアルに従って、SAML サーバ を Relying Party モードで設定します。次のフィールドが表示されます。

- **•** [Server Name]:表示専用。設定された SSO サーバの名前を表示します。入力できる文字の 範囲は、4 ~ 31 文字です。
- **•** [Authentication Type]:表示専用。SSO サーバのタイプを表示します。ASA は現在、 SiteMinder タイプと SAML Browser Post Profile タイプをサポートしています。
- **•** [URL]:表示専用。ASA が SSO 認証要求を行う SSO サーバの URL を表示します。
- **•** [Secret Key]:表示専用。SSO サーバとの認証通信の暗号化に使用される秘密キーを表示し ます。キーは、任意の標準またはシフト式英数字で構成されます。文字の最小数や最大数 の制限はありません。
- **•** [Maximum Retries]:表示専用。SSO 認証が失敗した場合に ASA がリトライする回数を表示 します。リトライの範囲は 1 ~ 5 回で、デフォルトのリトライ数は 3 回です。
- **•** [Request Timeout (seconds)]:表示専用 。失敗した SSO 認証試行をタイムアウトさせるまで の秒数を表示します。範囲は1~30秒で、デフォルトの秒数は5秒です。
- **•** [Add/Edit]:[Add/Edit SSO Server] ダイアログボックスを開きます。
- **•** [Delete]:選択した SSO サーバを削除します。
- **•** [Assign]:SSO サーバを強調表示し、このボタンをクリックして選択したサーバを 1 つ以上 の VPN グループ ポリシーまたはユーザ ポリシーに割り当てます。
- ステップ **1** アサーティング パーティ(ASA)を表す SAML サーバ パラメータを設定します。
	- **•** 宛先コンシューマ(Web Agent)URL(ASA で設定されるアサーション コンシューマ URL と同じ)

Τ

- **•** Issuer ID(通常はアプライアンスのホスト名である文字列)
- **•** プロファイル タイプ:Browser Post Profile
- ステップ **2** 証明書を設定します。
- ステップ **3** アサーティング パーティのアサーションには署名が必要なことを指定します。
- ステップ **4** SAML サーバがユーザを特定する方法を、次のように選択します。
	- Subject Name type  $\phi^s$  DN
	- Subject Name format  $\phi^2$  uid=<user>

#### 次の作業

「[シスコの認証スキームの](#page-8-0) SiteMinder への追加」を参照してください。

### <span id="page-8-0"></span>シスコの認証スキームの **SiteMinder** への追加

SiteMinder による SSO を使用するための ASA の設定に加え、Java プラグインとして提供され ている、シスコの認証スキームを使用するようにユーザの CA SiteMinder ポリシー サーバを設 定する必要もあります。この項では、手順のすべてではなく、一般的な手順を取り上げます。 カスタム認証スキームを追加するための完全な手順については、CA SiteMinder のマニュアル を参照してください。ユーザの SiteMinder ポリシー サーバにシスコの認証スキームを設定する には、次の手順を実行します。

### 前提条件

 $\mathbf{r}$ 

SiteMinder ポリシー サーバを設定するには、SiteMinder の経験が必要です。

- ステップ **1** SiteMinder Administration ユーティリティを使用して、次の特定の値を使用できるようにカスタ ム認証スキームを作成します。
	- **•** [Library] フィールドに、**smjavaapi** と入力します。
	- **•** [Secret] フィールドで、[Add SSO Server] ダイアログの [Secret Key] フィールドで設定したも のと同じ秘密キーを入力します。
	- **•** [Parameter] フィールドに、**CiscoAuthAPI** と入力します。
- ステップ **2** Cisco.com にログインして[、](http://www.cisco.com/cisco/software/navigator.html)<http://www.cisco.com/cisco/software/navigator.html> から **cisco\_vpn\_auth.jar** ファイルをダウンロードして、SiteMinder サーバのデフォルトのライブラリ ディレクトリにコピーします。この .jar ファイルは、Cisco ASA CD にも含まれています。

### **SSO** サーバの追加または編集

この SSO 方式では、CA SiteMinder と SAML Browser Post Profile を使用します。また、HTTP Form プロトコルまたは基本 HTML および NTLM 認証を使用して SSO を設定することもできま す。基本 HTML または NTLM 認証を使用するように設定する場合は、コマンドライン イン ターフェイスで **auto sign-on** コマンドを使用します。

- ステップ **1** サーバを追加する場合は、新しい SSO の名前を入力します。サーバを編集する場合、この フィールドは表示専用です。選択した SSO サーバの名前が表示されます。
- ステップ **2** SSO サーバへの認証要求を暗号化するために使用する秘密キーを入力します。キーに使用する 文字には、通常の英数字と、シフト キーを押して入力した英数字を使用できます。文字の最小 数や最大数の制限はありません。秘密キーはパスワードに似ており、作成、保存、設定ができ ます。Cisco Java プラグイン認証スキームを使用して、ASA、SSO サーバ、および SiteMinder ポリシー サーバで設定されます。
- ステップ **3** 失敗した SSO 認証試行を ASA が再試行する回数を入力します。この回数を超えて失敗すると認証 タイムアウトになります。範囲は 1 ~ 5 回で、1 回と 5 回も含まれます。デフォルトは 3 回です。
- ステップ **4** 失敗した SSO 認証試行をタイムアウトさせるまでの秒数を入力します。範囲は 1 ~ 30 秒で、1 秒と 30 秒も含まれます。デフォルトは 5 秒です。

ステップ **5** [OK] をクリックして設定を適用し、リモート アクセス ユーザの代わりにサービス チケットを 要求するように Microsoft KCD サーバを設定します(図 [12-1](#page-2-0) を参照)。[OK] をクリックする と、Microsoft KCD サーバの設定ウィンドウが表示されます。

#### 次の作業

HTTP Form プロトコルを使用する場合は[、「セッションの設定」\(](#page-16-0)P.12-17)を参照してください。

### **Kerberos** サーバ グループの設定

制約付き委任用の Kerberos サーバ グループ MSKCD が、KCD サーバ設定に自動的に適用され ます。Kerberos サーバ グループを設定して、[Configuration] > [Remote Access VPN] > [AAA/Local User] > [AAA Server Groups] で管理することもできます。

#### ステップ **1** [Server Access Credential] セクションで、次の項目を設定します。

**•** [Username]:サービス アカウント(Active Directory ユーザ名)を定義します。JohnDoe な どです。これには、Active Directory ドメインへのコンピュータ アカウントの追加に必要な 権限が付与されています。ユーザ名は、特定の管理ユーザには対応せず、単にサービス レ ベル権限を持つユーザです。このサービス アカウントは、ASA によって、リブートのたび にそれ自体のコンピュータ アカウントを Active Directory ドメインに追加するために使用さ れます。リモート ユーザの代わりに Kerberos チケットを要求するために、コンピュータ ア カウントを個別に設定する必要があります。

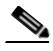

(注) 最初の参加には、管理者権限が必要です。ドメイン コントローラのサービス レベル 権限を持つユーザはアクセスできません。

- **•** [Password]:ユーザ名に関連付けるパスワードを定義します(Cisco123 など)。パスワード は、特定のパスワードには対応せず、単に Window ドメイン コントローラでデバイスを追 加するためのサービス レベル パスワード権限です。
- ステップ **2** [Server Group Configuration] セクションで、次の項目を設定します。
	- **•** [Reactivation Mode]:使用するモード([Depletion] または [Timed])をクリックします。 [Depletion] モードの場合、障害が発生したサーバは、グループ内のサーバがすべて非アク ティブになったときに限り、再アクティブ化されます。[Timed] モードでは、障害が発生し たサーバは 30 秒のダウンタイムの後で再アクティブ化されます。[Depletion] がデフォルト 設定です。
	- **•** [Dead Time]:再アクティブ化モードとして [Depletion] を選択した場合は、デッド時間を追 加する必要があります。この時間は、グループ内の最後のサーバが非アクティブになって から、すべてのサーバを再度イネーブルにするまでの時間を分単位で表します。10 分がデ フォルトです。
	- **•** [Max Failed Attempts]:応答のないサーバを非アクティブと宣言するまでに許可される接続 試行の失敗回数を設定します。デフォルトの試行回数は 3 回です。

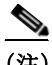

(注) [Server Table] セクションでは、前に設定した DC ホスト名 ServerHostName が KCD サーバ設定 に自動的に適用されました (図 [12-1](#page-2-0) を参照)。

ן

ステップ **3** [Apply] をクリックします。

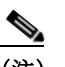

(注) 設定の適用後、ASA によって Active Directory ドメインの参加プロセスが自動的に開始 されます。ASA のホスト名が Active Directory Users and Computers の Computers ディレ クトリに表示されます。

ASA がドメインに正常に参加したかどうかを確認するには、ASA プロンプトから次のコマン ドを実行します。

host# **show webvpn kcd** Kerberos Realm: WEST.LOCAL Domain Join: Complete

### **Kerberos** で認証されるサービスにアクセスするためのブックマークの設定

Outlook Web Access などの Kerberos で認証されるサービスに ASA クライアントレス ポータル を使用してアクセスするには、ブックマーク リストを設定する必要があります。ブックマーク リストは、リモート アクセス ユーザに関連付けられた VPN セキュリティ ポリシーに基づい て、それらのユーザに割り当てられ、表示されます。

#### 制約事項

 $\mathbf I$ 

Kerberos Constrained Delegation (KCD) を使用するアプリケーションへのブックマークを作成 する場合は、[Enable Smart Tunnel] をオンにしないでください。

ステップ **1** ASDM GUI で、[Configuration] > [Remote Access VPN] > [Clientless VPN Access] > [Portal] > [Bookmarks] に移動します。

ステップ **2** [Bookmark List] に、サービス ロケーションを参照するための URL を入力します。

## アプリケーション プロファイル カスタマイゼーション フレームワークの設定

クライアントレス SSL アプリケーション プロファイル カスタマイゼーション フレームワーク (APCF)オプションにより、ASA は標準以外のアプリケーションや Web リソースを処理し、 クライアントレス SSL VPN 接続で正しく表示できます。APCF プロファイルには、特定のアプ リケーションに関して、いつ(事前、事後)、どこの(ヘッダー、本文、要求、応答)、何 (データ)を変換するかを指定するスクリプトがあります。スクリプトは XML 形式で記述さ れ、sed(ストリーム エディタ)の構文を使用して文字列およびテキストを変換します。

ASA では複数の APCF プロファイルを並行して設定および実行できます。1 つの APCF プロ ファイルのスクリプト内に複数の APCF ルールを適用することができます。ASA は、設定履歴 に基づいて最も古いルールを最初に処理し、次に 2 番目に古いルールを処理します。

APCF プロファイルは、ASA のフラッシュ メモリ、HTTP サーバ、HTTPS サーバ、または TFTP サーバに保存できます。

### 制約事項

APCF プロファイルは、シスコの担当者のサポートが受けられる場合のみ設定することをお勧 めします。

### **APCF** プロファイルの管理

APCF プロファイルは、ASA のフラッシュ メモリ、HTTP サーバ、HTTPS サーバ、FTP サー バ、または TFTP サーバに保存できます。このペインは、APCF パッケージを追加、編集、お よび削除する場合と、パッケージを優先順位に応じて並べ替える場合に使用します。

- ステップ **1** [Configuration] > [Remote Access VPN] > [Clientless SSL VPN Access] > [Advanced] > [Application Helper] の順に進みます。ここでは、次の機能を実行できます。
	- **•** [Add/Edit] をクリックして、新しい APCF プロファイルを作成するか、既存の APCF プロ ファイルを変更します。
		- **–** [Flash file] を選択して、ASA のフラッシュ メモリに保存されている APCF ファイルを 指定します。

次に [Upload] をクリックして、ローカル コンピュータから ASA のフラッシュ ファイ ル システムに APCF ファイルを取得するか、[Browse] をクリックしてフラッシュ メモ リに既存する APCF を選択します。

- **–** [URL] を選択して、HTTP、HTTPS、FTP、または TFTP サーバから APCF ファイルを 取得します。
- **•** [Delete] をクリックして、既存の APCF プロファイルを削除します。確認の画面は表示され ず、やり直しもできません。
- **•** [Move Up] または [Move Down] をクリックして、リスト内の APCF プロファイルの順序を 入れ替えます。順序は、使用される APCF プロファイルを決定します。
- ステップ **2** リストに変更が加えられていない場合は、[Refresh] をクリックします。

### **APCF** パッケージのアップロード

- ステップ **1** コンピュータ上にある APCF ファイルへのパスが表示されます。[Browse Local] をクリックし てこのフィールドにパスを自動的に挿入するか、パスを入力します。
- ステップ **2** APCF ファイルを見つけて、コンピュータに転送するように選択するにはクリックします。 [Select File Path] ダイアログボックスに、自分のローカル コンピュータで最後にアクセスした フォルダの内容が表示されます。APCF ファイルに移動して選択し、[Open] をクリックします。 ASDM が [Local File Path] フィールドにファイルのパスを挿入します。
- ステップ **3** APCF ファイルをアップロードする ASA 上のパスが [Flash File System Path] に表示されます。 [Browse Flash] をクリックして、APCF ファイルをアップロードする ASA 上の場所を特定しま す。[Browse Flash] ダイアログボックスに、フラッシュ メモリの内容が表示されます。
- ステップ **4** ローカル コンピュータで選択した APCF ファイルのファイル名が表示されます。混乱を防ぐた めに、この名前を使用することをお勧めします。このファイルの名前が正しく表示されている ことを確認し、[OK] をクリックします。[Browse Flash] ダイアログボックスが閉じます。 ASDM が [Flash File System Path] フィールドにアップロード先のファイル パスを挿入します。

ן

- ステップ **5** 自分のコンピュータの APCF ファイルの場所と、APCF ファイルを ASA にダウンロードする場 所を特定したら、[Upload File] をクリックします。
- ステップ **6** [Status] ウィンドウが表示され、ファイル転送中は開いたままの状態を維持します。転送が終 わり、[Information] ウィンドウに「File is uploaded to flash successfully.」というメッセージが表 示されたら、[OK] をクリックします。[Upload Image] ダイアログ ウィンドウから、[Local File Path] フィールドと [Flash File System Path] フィールドの内容が削除されます。これは、別の ファイルをアップロードできることを表します。別のファイルをアップロードするには、上記 の手順を繰り返します。それ以外の場合は、[Close] をクリックします。
- ステップ **7** [Upload Image] ダイアログ ウィンドウを閉じます。APCF ファイルをフラッシュ メモリにアッ プロードした後、またはアップロードしない場合に、[Close] をクリックします。アップロード する場合には、[APCF] ウィンドウの [APCF File Location] フィールドにファイル名が表示され ます。アップロードしない場合には、「Are you sure you want to close the dialog without uploading the file?」と尋ねる [Close Message] ダイアログボックスが表示されます。ファイルをアップ ロードしない場合は、[OK] をクリックします。[Close Message] ダイアログボックスと [Upload Image] ダイアログボックスが閉じられ、APCF [Add/Edit] ペインが表示されます。この処理が 実行されない場合は、[Close Message] ダイアログボックスの [Cancel] をクリックします。ダイ アログボックスが閉じられ、フィールドの値がそのままの状態で [Upload Image] ダイアログ ボックスが再度表示されます。[Upload File] をクリックします。

### **APCF** パケットの管理

- ステップ **1** クライアントレス SSL VPN コンフィギュレーション モードに切り替えます。 webvpn
- ステップ **2** ASA 上にロードする APCF プロファイルを特定および検索します。

この例では、フラッシュ メモリに保存されている apcf1.xml という名前の APCF プロファイル をイネーブルにする方法と、ポート番号 1440、パスが /apcf の myserver という名前の HTTPS サーバにある APCF プロファイル apcf2.xml をイネーブルにする方法を示します。

#### **apcf**

#### 例:

 $\mathbf I$ 

hostname(config)# **webvpn** hostname(config-webvpn)# **apcf** f**lash:/apcf/apcf1.xml**

hostname(config)# **webvpn** hostname(config-webvpn)# **apcf https://myserver:1440/apcf/apcf2.xml**

- ステップ **1** 次のコマンドを使用して、APCF パケットを追加、編集、および削除し、パケットを優先順位 に応じて並べ替えます。
	- **•** [APCF File Location]:APCF パッケージの場所についての情報を表示します。ASA のフ ラッシュ メモリ、HTTP サーバ、HTTPS サーバ、FTP サーバ、または TFTP サーバのいず れかです。
	- **•** [Add/Edit]:新規または既存の APCF プロファイルを追加または編集します。
- **•** [Delete]:既存の APCF プロファイルを削除します。確認されず、やり直しもできません。
- **•** [Move Up]:リスト内の APCF プロファイルを再配置します。リストにより、ASA が APCF プロファイルを使用するときの順序が決まります。
- ステップ **2** [Flash File] をクリックして、ASA のフラッシュ メモリに保存されている APCF ファイルを指定 します。
- ステップ **3** フラッシュ メモリに保存されている APCF ファイルのパスを入力します。パスをすでに追加し ている場合は、そのパスを特定するために参照した後、フラッシュ メモリに格納された APCF ファイルにリダイレクトします。
- ステップ **4** [Browse Flash] をクリックして、フラッシュ メモリを参照し、APCF ファイルを指定します。 [Browse Flash Dialog] ペインが表示されます。[Folders] および [Files] 列を使用して APCF ファ イルを指定します。APCF ファイルを選択して、[OK] をクリックします。ファイルへのパスが [Path] フィールドに表示されます。

## **Santa Company**

- (注) 最近ダウンロードした APCF ファイルの名前が表示されない場合には、[Refresh] をク リックします。
- **•** [Upload]:APCF ファイルをローカル コンピュータから ASA のフラッシュ ファイル システ ムにアップロードします。[Upload APCF Package] ペインが表示されます。
- **•** [URL]:HTTP サーバ、HTTPS サーバ、または TFTP サーバに保存されている APCF ファイ ルを使用する場合にクリックします。
- **•** [ftp, http, https, and tftp (unlabeled)]:サーバ タイプを特定します。
- **•** [URL (unlabeled)]:FTP、HTTP、HTTPS、または TFTP サーバへのパスを入力します。

### **APCF** 構文

APCF プロファイルは、XML フォーマットおよび sed スクリプトの構文を使用します。表 [12-1](#page-13-0) に、この場合に使用する XML タグを示します。

### ガイドライン

APCF プロファイルの使い方を誤ると、パフォーマンスが低下したり、好ましくない表現のコ ンテンツになる場合があります。シスコのエンジニアリング部では、ほとんどの場合、APCF プロファイルを提供することで特定アプリケーションの表現上の問題を解決しています。

Τ

#### <span id="page-13-0"></span>表 *12-1 APCF XML* タグ

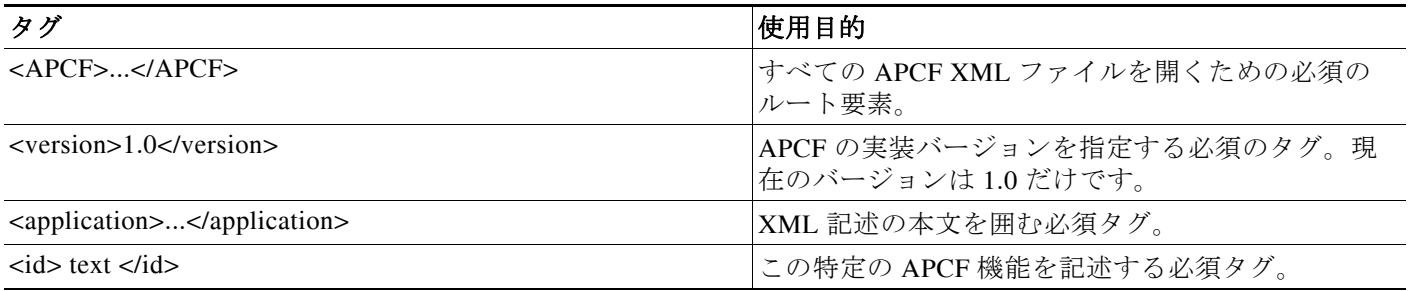

### 表 *12-1 APCF XML* タグ (続き)

 $\Gamma$ 

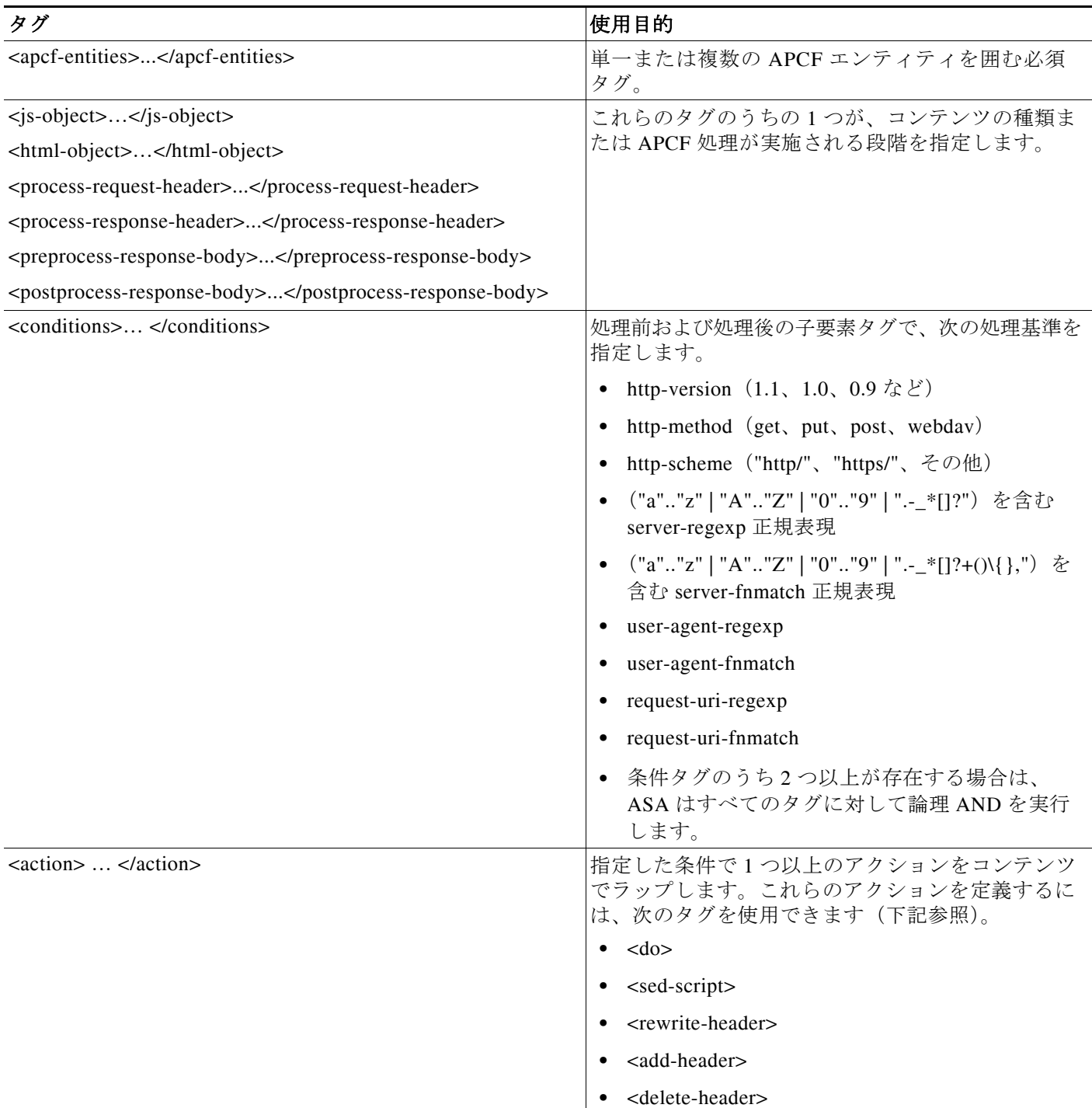

 $\mathbf I$ 

### 表 *12-1 APCF XML* タグ (続き)

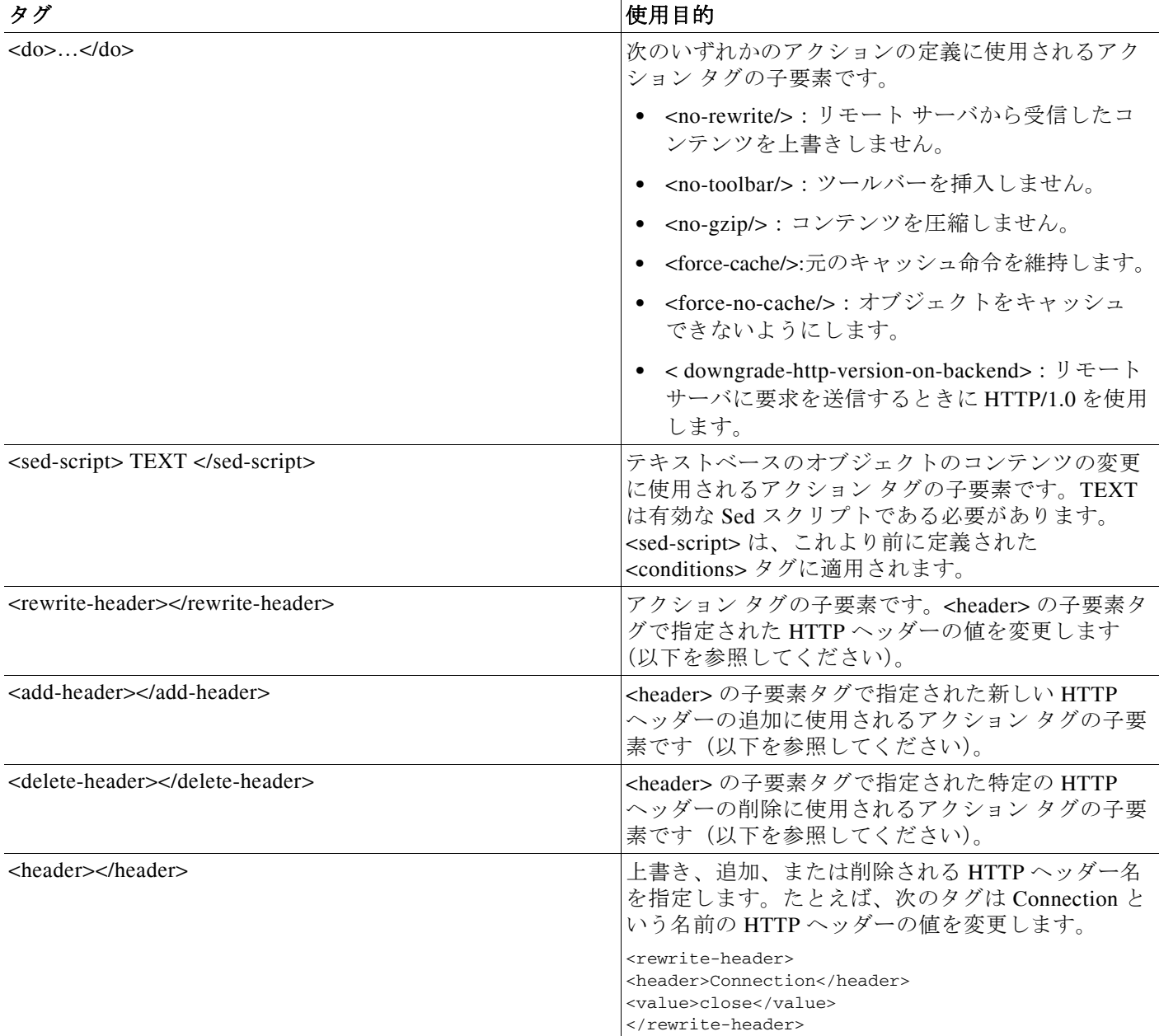

### **APCF** の設定例

### 例:

```
<APCF>
<version>1.0</version>
<application>
  <id>Do not compress content from example.com</id>
  <apcf-entities>
       <process-request-header>
          <conditions>
            <server-fnmatch>*.example.com</server-fnmatch>
```

```
 </conditions>
             <action>
               <do><no-gzip/></do>
             </action>
       </process-request-header>
   </apcf-entities>
</application>
</APCF>
```
### 例:

```
<APCF>
<version>1.0</version>
<application>
  <id>Change MIME type for all .xyz objects</id>
  <apcf-entities>
       <process-response-header>
         <conditions>
             <request-uri-fnmatch>*.xyz</request-uri-fnmatch>
         </conditions>
          <action>
            <rewrite-header>
                 <header>Content-Type</header>
                  <value>text/html</value>
            </rewrite-header>
          </action>
       </process-response-header>
  </apcf-entities>
</application>
</APCF>
```
## <span id="page-16-0"></span>セッションの設定

 $\mathbf I$ 

[Clientless SSL VPN Add/Edit Internal Group Policy] > [More Options] > [Session Settings] ウィンド ウでは、クライアントレス SSL VPN のセッションからセッションの間にパーソナライズされ たユーザ情報を指定できます。デフォルトにより、各グループ ポリシーはデフォルトのグルー プ ポリシーから設定を継承します。このウィンドウを使用して、デフォルト グループ ポリ シーのパーソナライズされたクライアントレス SSL VPN ユーザ情報、およびこれらの設定値 を区別するグループ ポリシーすべてを指定します。

ステップ **1** [none] をクリックするか、または [User Storage Location] ドロップダウン メニューからファイル サーバプロトコル (smb または ftp) をクリックします。シスコでは、ユーザ ストレージに CIFS を 使用することを推奨します。ユーザ名/パスワードまたはポート番号を使用せずに CIFS を設定で きます。[CIFS] を選択する場合は、次の構文を入力します。

cifs//cifs-share/user/data

[smb] または [ftp] を選択する場合は、次の構文を使用して、隣のテキスト フィールドにファイ ル システムの宛先を入力します。

username:password@host:port-number/path

次に例を示します。 mike:mysecret@ftpserver3:2323/public

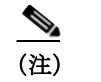

- (注) このコンフィギュレーションには、ユーザ名、パスワード、および事前共有キーが 示されていますが、ASA は、内部アルゴリズムを使用して暗号化された形式でデー タを保存し、そのデータを保護します。
- ステップ **2** 必要な場合は、保管場所へユーザがアクセスできるようにするためにセキュリティ アプライア ンスが渡す文字列を入力します。
- ステップ **3** [Storage Objects] ドロップダウン メニューから次のいずれかのオプションを選択して、ユーザ との関連でサーバが使用するオブジェクトを指定します。ASA は、これらのオブジェクトを保 存してクライアントレス SSL VPN 接続をサポートします。
	- **•** cookies,credentials
	- **•** cookies
	- **•** credentials
- ステップ **4** セッションをタイムアウトするときのトランザクション サイズの限界値を KB 単位で入力しま す。この属性は、1 つのトランザクションにだけ適用されます。この値よりも大きなトランザ クションだけが、セッションの期限切れクロックをリセットします。

エンコーディング

文字エンコーディングは「文字コード」や「文字セット」とも呼ばれ、raw データ(0 や 1 な ど)を文字と組み合わせ、データを表します。使用する文字エンコード方式は、言語によって 決まります。単一の方式を使う言語もあれば、使わない言語もあります。通常は、地域によっ てブラウザで使用されるデフォルトのコード方式が決まりますが、リモート ユーザが変更する こともできます。ブラウザはページに指定されたエンコードを検出することもでき、そのエン コードに従ってドキュメントを表示します。

エンコード属性によりポータル ページで使用される文字コード方式の値を指定することで、 ユーザがブラウザを使用している地域や、ブラウザに対する何らかの変更に関係なく、ページ が正しく表示されるようにできます。

デフォルトでは、ASA は「Global Encoding Type」を Common Internet File System(共通イン ターネット ファイル システム)サーバからのページに適用します。CIFS サーバと適切な文字 エンコーディングとのマッピングを、[Global Encoding Type] 属性によってグローバルに、そし てテーブルに示されているファイル エンコーディング例外を使用して個別に行うことにより、 ファイル名やディレクトリ パス、およびページの適切なレンダリングが問題となる場合に、 CIFS ページが正確に処理および表示できるようにします。

### 文字エンコーディングの表示または指定

エンコーディングを使用すると、クライアントレス SSL VPN ポータル ページの文字エンコー ディングを表示または指定できます。

Τ

- ステップ **1** [Global Encoding Type] によって、表に記載されている CIFS サーバからの文字エンコーディン グを除いて、すべてのクライアントレス SSL VPN ポータル ページが継承する文字エンコー ディングが決まります。文字列を入力するか、ドロップダウン リストから選択肢を 1 つ選択し ます。リストには、最も一般的な次の値だけが表示されます。
	- **•** big5
	- **•** gb2312
	- **•** ibm-850
	- **•** iso-8859-1
	- **•** shift\_jis
	- **•** unicode
	- **•** windows-1252
	- **•** none

 $\mathscr{P}$ 

(注) [none] をクリックするか、またはクライアントレス SSL VPN セッションのブラウザが サポートしていない値を指定した場合には、ブラウザのデフォルトのコードが使用され ます。

最大 40 文字から成り、http://www.iana.org/assignments/character-sets で指定されているいずれか の有効文字セットと同じ文字列を入力できます。このページに示されている文字セットの名前 またはエイリアスのいずれかを使用できます。このストリングは、大文字と小文字が区別され ません。ASA の設定を保存したときに、コマンド インタープリタが大文字を小文字に変換し ます。

- ステップ **2** エンコーディング要件が「Global Encoding Type」属性設定とは異なる CIFS サーバの名前また は IP アドレスを入力します。ASA では、指定した大文字と小文字の区別が保持されますが、 名前をサーバと照合するときには大文字と小文字は区別されません。
- ステップ **3** CIFS サーバがクライアントレス SSL VPN ポータル ページに対して指定する必要のある文字エ ンコーディングを選択します。文字列を入力するか、ドロップダウン リストから選択します。 リストには、最も一般的な次の値だけが登録されています。
	- **•** big5
	- **•** gb2312
	- **•** ibm-850
	- **•** iso-8859-1
	- **•** shift\_jis

- (注) 日本語の Shift\_jis 文字エンコーディングを使用している場合は、関連付けられている [Select Page Font] ペインの [Font Family] 領域にある [Do Not Specify] をクリックして、 このフォント ファミリを削除します。
- **•** unicode
- **•** windows-1252
- **•** none

 $\mathbf{r}$ 

[none] をクリックするか、またはクライアントレス SSL VPN セッションのブラウザがサポート していない値を指定した場合には、ブラウザのデフォルトのコードが使用されます。

最大 40 文字から成り、http://www.iana.org/assignments/character-sets で指定されているいずれか の有効文字セットと同じ文字列を入力できます。このページに示されている文字セットの名前 またはエイリアスのいずれかを使用できます。このストリングは、大文字と小文字が区別され ません。ASA の設定を保存したときに、コマンド インタープリタが大文字を小文字に変換し ます。

## 頻繁に再利用されるオブジェクトの格納

キャッシュにより、クライアントレス SSL VPN のパフォーマンスを強化します。頻繁に再利 用されるオブジェクトをシステム キャッシュに格納することで、書き換えの繰り返しやコンテ ンツの圧縮の必要性を低減します。キャッシュを使用することでトラフィック量が減り、結果 として多くのアプリケーションがより効率的に実行されます。

- ステップ **1** [Configuration] > [Remote Access VPN] > [Clientless SSL VPN Access] > [Advanced] > [Content Cache] の順に選択します。
- ステップ **2** [Enable Cache] がオフの場合は、オンにします。
- ステップ **3** キャッシング条件を定義します。
	- **•** [Maximum Object Size]:ASA がキャッシュできるドキュメントの最大サイズを KB 単位で 入力します。ASA が、オブジェクトの元の(書き換えまたは圧縮されていない)コンテン ツの長さを測定します。範囲は 0 ~ 10,000 KB で、デフォルトは 1,000 KB です。
	- **•** [Minimum Object Size]:ASA がキャッシュできるドキュメントの最小サイズを KB 単位で 入力します。ASA が、オブジェクトの元の(書き換えまたは圧縮されていない)コンテン ツの長さを測定します。範囲は 0 ~ 10,000 KB で、デフォルトは 0 KB です。

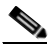

- (注) [Maximum Object Size] は、[Minimum Object Size] よりも大きい値にする必要があり ます。
- **•** [Expiration Time]:0 ~ 900 の整数を入力して、オブジェクトを再検証しないでキャッシュ する分数を設定します。デフォルトは 1 分です。
- **•** [LM Factor]:1 ~ 100 の整数を入力します。デフォルトは 20 です。

LM 因数は、最終変更タイムスタンプだけを持つオブジェクトをキャッシュするためのポ リシーを設定します。これによって、サーバ設定の変更値を持たないオブジェクトが再検 証されます。ASA は、オブジェクトが変更された後、およびオブジェクトが期限切れの時 刻を呼び出した後の経過時間を推定します。推定された期限切れ時刻は、最終変更後の経 過時間と LM 因数の積に一致します。LM 因数を 0 に設定すると、ただちに再検証が実行さ れ、100 に設定すると、再検証までの許容最長時間になります。

期限切れ時刻は、ASA が、最終変更タイムスタンプがなく、サーバ設定の期限切れ時刻も 明示されていないオブジェクトをキャッシュする時間の長さを設定します。

Τ

- **•** [Cache static content]:たとえば PDF ファイルやイメージなど、リライトされることのない すべてのコンテンツをキャッシュします。
- **•** [Restore Cache Default]:すべてのキャッシュ パラメータをデフォルト値に戻します。

## **Content Rewrite**

[Content Rewrite] ペインには、コンテンツのリライトがイネーブルになっているか、またはオ フに切り替わっているすべてのアプリケーションが一覧表示されます。

クライアントレス SSL VPN では、コンテンツ変換およびリライト エンジンによって、 JavaScript、VBScript、Java、マルチバイト文字などの高度な要素からプロキシ HTTP へのトラ フィックまでを含む、アプリケーション トラフィックを処理します。このようなトラフィック では、ユーザがアプリケーションにアクセスするのに SSL VPN デバイス内部からアプリケー ションを使用しているか、SSL VPN デバイスに依存せずに使用しているかによって、セマン ティックやアクセス コントロールのルールが異なる場合があります。

デフォルトでは、セキュリティ アプライアンスはすべてのクライアントレス トラフィックを リライト、または変換します。一部のアプリケーション(公開 Web サイトなど)や Web リ ソースによっては、ASA を通過しない設定が求められる場合があります。このため、ASA で は、特定のサイトやアプリケーションを ASA を通過せずにブラウズできるリライト ルールを 作成できます。これは、VPN 接続におけるスプリット トンネリングに似ています。

(注) これらの機能強化は、ASA 9.0 の Content Rewriter に行われました。

- **•** コンテンツ リライトは、HTML5 に対するサポートを追加しました。
- **•** クライアントレス SSL VPN リライタ エンジンの品質と有効性が大きく向上しました。その 結果、クライアントレス SSL VPN ユーザのエンドユーザ エクスペリエンスも向上が期待で きます。

### リライト ルールの作成

 $\mathbf{r}$ 

リライト ルールは複数作成できます。セキュリティ アプライアンスはリライト ルールを順序 番号に従って検索するため、ルールの番号は重要です。このとき、最下位の番号から順に検索 して行き、最初に一致したルールが適用されます。

[Content Rewrite] テーブルには、次のカラムがあります。

- **•** [Rule Number]:リスト内でのルールの位置を示す整数を表示します。
- **•** [Rule Name]:ルールが適用されるアプリケーションの名前を付けます。
- **•** [Rewrite Enabled]:コンテンツのリライトをイネーブルかオフで表示します。
- **•** [Resource Mask]:リソース マスクを表示します。
- ステップ **1** [Configuration] > [Remote Access VPN] > [Clientless SSL VPN Access] > [Advanced] > [Content Rewrite] の順に進みます。
- ステップ **2** [Add] または [Edit] をクリックして、コンテンツ リライト ルールを作成または更新します。
- ステップ **3** このルールをイネーブルにするには、[Enable content rewrite] をオンにします。
- ステップ **4** このルールの番号を入力します。この番号は、リストの他のルールに相対的に、そのルールの 優先順位を示します。番号がないルールはリストの最後に配置されます。有効な範囲は1~ 65534 です。
- ステップ **5** (オプション)ルールについて説明する英数字を指定します。最大 128 文字です。
- ステップ **6** ルールを適用するアプリケーションやリソースに対応する文字列を入力します。文字列の長さ は最大で 300 文字です。次のいずれかのワイルドカードを使用できますが、少なくとも 1 つの 英数字を指定する必要があります。

\*:すべてに一致します。ASDM では、\* または \*.\* で構成されるマスクは受け付けません。

?:単一文字と一致します。

[!seq]:シーケンスにない任意の文字と一致します。

[seq]:シーケンスにある任意の文字と一致します。

### コンテンツ リライト ルールの設定例

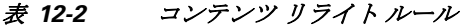

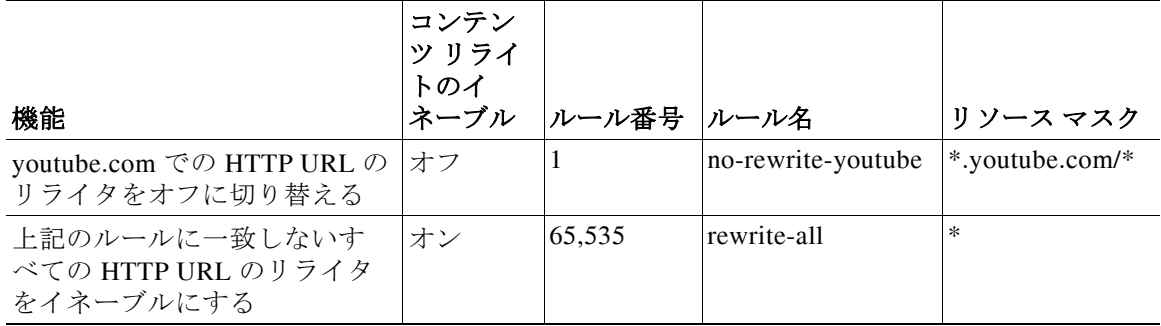

ן

# クライアントレス **SSL VPN** を介した電子メールの使用

### **Web** 電子メールの設定:**MS Outlook Web App**

ASA は、Microsoft Outlook Web App to Exchange Server 2010 および Microsoft Outlook Web Access to Exchange Server 2007、2003、および 2000 をサポートしています。

- ステップ **1** アドレス フィールドに電子メール サービスの URL を入力するか、クライアントレス SSL VPN セッションでの関連するブックマークをクリックします。
- ステップ **2** プロンプトが表示されたら、電子メール サーバのユーザ名を *domain\username* 形式で入力し ます。
- ステップ **3** 電子メール パスワードを入力します。

## ブックマークの設定

[Bookmarks] パネルでは、ブックマーク リストを追加、編集、削除、インポート、およびエク スポートできます。

[Bookmarks] パネルを使用して、クライアントレス SSL VPN でアクセスするための、サーバお よび URL のリストを設定します。ブックマーク リストのコンフィギュレーションに続いて、 そのリストを 1 つ以上のポリシー(グループ ポリシー、ダイナミック アクセス ポリシー、ま たはその両方)に割り当てることができます。各ポリシーのブックマーク リストは 1 つのみで す。リスト名は、各 DAP の [URL Lists] タブのドロップダウン リストに表示されます。

一部の Web ページでの自動サインオンに、マクロ置換を含むブックマークを使用できるように なりました。以前の POST プラグイン アプローチは、管理者がサインオン マクロを含む POST ブックマークを指定し、POST 要求のポストの前にロードするキックオフ ページを受信できる ようにするために作成されました。この POST プラグイン アプローチでは、クッキーまたはそ の他のヘッダー項目の存在を必要とする要求は排除されました。現在は、管理者は事前ロード ページおよび URL を決定し、これによってポスト ログイン要求の送信場所が指定されます。 事前ロード ページによって、エンドポイント ブラウザは、クレデンシャルを含む POST 要求を 使用するのではなく、Web サーバまたは Web アプリケーションに送信される特定の情報を取 得できます。

既存のブックマーク リストが表示されます。ブックマーク リストを追加、編集、削除、イン ポート、またはエクスポートできます。アクセス用のサーバおよび URL のリストを設定し、 指定した URL リスト内の項目を配列することができます。

#### ガイドライン

 $\mathbf{r}$ 

ブックマークを設定することでは、ユーザが不正なサイトや会社のアクセプタブル ユース ポ リシーに違反するサイトにアクセスすることを防ぐことはできません。ブックマーク リストを グループ ポリシー、ダイナミック アクセス ポリシー、またはその両方に割り当てる以外に、 Web ACL をこれらのポリシーに割り当てて、トラフィック フローへのアクセスを制御します。 これらのポリシー上の URL エントリをオフに切り替えて、ユーザがアクセスできるページに ついて混乱しないようにします。

Ι

- ステップ **1** 追加するリストの名前を指定するか、修正または削除するリストの名前を選択します。 ブックマークのタイトルおよび実際の関連付けられた URL が表示されます。
- ステップ **2** (オプション)[Add] をクリックして、新しいサーバまたは URL を設定します。次のいずれかを 追加できます。
	- **•** GET または Post メソッドによる URL のブックマークの追加
	- **•** 定義済みアプリケーション テンプレートに対する URL の追加
	- **•** 自動サインオン アプリケーションへのブックマークの追加
- ステップ **3** (オプション)[Edit] をクリックして、サーバ、URL、または表示名を変更します。
- ステップ **4** (オプション)[Delete] をクリックして、選択した項目を URL リストから削除します。確認の 画面は表示されず、やり直しもできません。
- ステップ **5** (オプション)ファイルのインポート元またはエクスポート元の場所を選択します。
	- **•** [Local computer]:ローカル PC に常駐するファイルをインポートまたはエクスポートする 場合にクリックします。
	- **•** [Flash file system]:ASA に常駐するファイルをインポートまたはエクスポートする場合に クリックします。
	- **•** [Remote server]:ASA からアクセス可能なリモート サーバに常駐するファイルをインポー トする場合にクリックします。
	- **•** [Path]:ファイルにアクセスする方式(ftp、http、または https)を指定し、ファイルへのパ スを入力します。
	- **•** [Browse Local Files/Browse Flash...]:ファイルのパスを参照します。
- ステップ **6** (オプション)ブックマークを強調表示し、[Assign] をクリックして、選択したブックマークを 1 つ以上のグループ ポリシー、ダイナミック アクセス ポリシー、または LOCAL ユーザに割り 当てます。
- ステップ **7** (オプション)[Move Up] または [Move Down] オプションを使用して、選択した項目の位置を URL リスト内で変更します。
- ステップ **8** [OK] をクリックします。

#### 次の作業

クライアントレス SSL VPN セキュリティ対策について確認してください。

### **GET** または **Post** メソッドによる **URL** のブックマークの追加

[Add Bookmark Entry] ダイアログボックスでは、URL リストのリンクまたはブックマークを作 成できます。

#### 前提条件

ネットワークの共有フォルダにアクセスするには、\\server\share\subfolder\<*personal folder*> 形 式を使用します。<*personal folder*> の上のすべてのポイントに対するリスト権限がユーザに必 要です。

- ステップ **1** [Configuration] > [Remote Access VPN] > [Clientless SSL VPN Access] > [Portal] > [Bookmarks] の 順に進み、[Add] ボタンをクリックします。
- ステップ **2** [URL with GET or POST Method] を選択して、ブックマークの作成に使用します。
- ステップ **3** ポータルに表示されるこのブックマークの名前を入力します。
- ステップ **4** [URL] ドロップダウン メニューを使用して、URL タイプ(http、https、cifs、または ftp)を選 択します。[URL] ドロップダウンは、標準の URL タイプ、インストールしたすべてのプラグイ ンのタイプを示します。
- ステップ **5** このブックマーク(URL)の DNS 名または IP アドレスを入力します。プラグインの場合は、 サーバの名前を入力します。サーバ名の後にスラッシュと疑問符 (/?) を入力すると、オプ ションのパラメータを指定できます。それに続いてアンパサンドを使用すると、次の構文に示 すように、パラメータ/値ペアを分けられます。

*server***/?***Parameter***=***Value***&***Parameter***=***Value*

次に例を示します。

 $\mathbf{r}$ 

*host***/?DesiredColor=4&DesiredHRes=1024&DesiredVRes=768**

プラグインによって、入力できるオプションのパラメータ/値ペアが決まります。

プラグインに対して、シングル サインオン サポートを提供するには、パラメータ/値ペア **csco\_sso=1** を使用します。次に例を示します。

*host***/?csco\_sso=1&DesiredColor=4&DesiredHRes=1024&DesiredVRes=768**

- ステップ **6** (オプション)事前ロード URL を入力します。事前ロード URL を入力するときに、待機時間も 入力できます。待機時間は、実際の POST URL に転送されるまでに、ページのロードに使用で きる時間です。
- ステップ **7** サブタイトルとして、ユーザに表示するブックマーク エントリについての説明テキストを入力 します。
- ステップ **8** [Thumbnail] ドロップダウン メニューを使用して、エンドユーザ ポータル上のブックマークに 関連付けるアイコンを選択します。
- ステップ **9** [Manage] をクリックして、サムネールとして使用するイメージをインポートまたはエクスポー トします。
- ステップ **10** クリックしてブックマークを新しいウィンドウで開きます。このウィンドウでは、スマート ト ンネル機能を使用し、ASA を経由して宛先サーバとのデータの送受信を行います。すべてのブ ラウザ トラフィックは、SSL VPN トンネルで安全に送受信されます。このオプションでは、 ブラウザベースのアプリケーションにスマート トンネルのサポートを提供します。一方で、 [Smart Tunnels]([Clientless SSL VPN] > [Portal] メニューにもあり)では、非ブラウザベースの アプリケーションもスマート トンネル リストに追加し、それをグループ ポリシーとユーザ名 に割り当てられます。
- ステップ **11** [Allow the Users to Bookmark the Link] をオンにして、クライアントレス SSL VPN ユーザが、ブ ラウザの [Bookmarks] または [Favorites] オプションを使用できるようにします。選択を解除す ると、これらのオプションを使用できません。このオプションをオフにすると、クライアント レス SSL VPN ポータルの [Home] セクションにブックマークは表示されません。
- ステップ **12** (オプション)[Advanced Options] を選択して、ブックマークの特徴の詳細を設定します。
	- **•** [URL Method]:単純なデータ取得の場合には [Get] を選択します。データの保存または更 新、製品の注文、電子メールの送信など、データを処理することによってデータに変更が 加えられる可能性がある場合には、[Post] を選択します。
	- **•** [Post Parameters]:Post URL 方式の詳細を設定します。

### 定義済みアプリケーション テンプレートに対する **URL** の追加

このオプションは、事前に定義された ASDM テンプレートを選択しているユーザのブックマー クの作成を簡略化します。ASDM テンプレートには、特定の明確に定義されたアプリケーショ ンに対する事前に入力された必要な値が含まれます。

### 前提条件

定義済みアプリケーションのテンプレートは、次のアプリケーションで現在使用できます。

- **•** Citrix XenApp
- **•** Citrix XenDesktop
- **•** Domino WebAccess
- Microsoft Outlook Web Access 2010
- **•** Microsoft Sharepoint 2007
- **•** Microsoft SharePoint 2010
- ステップ **1** ユーザに対して表示するブックマークの名前を入力します。
- ステップ **2** サブタイトルとして、ユーザに表示するブックマーク エントリについての説明テキストを入力 します。
- ステップ **3** [Thumbnail] ドロップダウン メニューを使用して、エンドユーザ ポータル上のブックマークに 関連付けるアイコンを選択します。
- ステップ **4** [Manage] をクリックして、サムネールとして使用するイメージをインポートまたはエクスポー トします。
- ステップ **5** (オプション)[Place This Bookmark on the VPN Home Page] チェックボックスをオンにします。

ן

- ステップ **6** [Select Auto Sign-on Application] リストで、必要なアプリケーションをクリックします。使用可 能なアプリケーションは次のとおりです。
	- **•** Citrix XenApp
	- **•** Citrix XenDesktop
	- **•** Domino WebAccess
	- **•** Microsoft Outlook Web Access 2010
	- **•** Microsoft Sharepoint 2007
	- **•** Microsoft SharePoint 2010
- ステップ **7** ログイン ページの前にロードされたページの URL を入力します。このページには、ログイン 画面に進むためのユーザ インタラクションが必要になります。URL には、任意の記号の番号 を置き換える \* を入力できます(たとえば、http\*://www.example.com/test)。
- ステップ **8** [Pre-login Page Control ID] を入力します。これは、ログイン ページに進む前に事前ログイン ページの URL でクリック イベントを取得する制御/タグの ID です。
- ステップ **9** [Application Parameters] を入力します。アプリケーションに応じて、次の内容が含まれる可能 性があります。
	- **•** [Protocol]:HTTP または HTTPS。
	- **•** [hostname]:たとえば、www.cisco.com などです。
	- **•** [Port Number]:アプリケーションで使用されるポート。
	- **•** [URL Path Appendix]:たとえば、/Citrix/XenApp などです。通常これは、自動入力され ます。
	- **•** [Domain]:接続するドメイン。
	- **•** [User Name]:ユーザ名として使用する SSL VPN 変数。[Select Variable] をクリックして、 異なる変数を選択します。
	- **•** [Password]:パスワードとして使用する SSL VPN 変数。[Select Variable] をクリックして、 異なる変数を選択します。
- ステップ **10** (オプション)[Preview] をクリックして、テンプレートの出力を表示します。[Edit] をクリック して、テンプレートを変更できます。
- ステップ **11** [OK] をクリックして、変更を行います。または、[Cancel] をクリックして変更を破棄します。

### 自動サインオン アプリケーションへのブックマークの追加

このオプションでは、複雑な自動サインオン アプリケーションのブックマークを作成でき ます。

#### 前提条件

 $\mathbf{r}$ 

自動サインオン アプリケーションの設定には、2 つの手順が必要になります。

- **1.** 基本的な初期データがあり、POST パラメータがないブックマークを定義します。ブック マークを保存および割り当てて、グループまたはユーザ ポリシーで使用します。
- **2.** ブックマークを再度編集します。特定のキャプチャ機能を使用して、SSL VPN パラメータ をキャプチャし、ブックマークで編集します。
- ステップ **1** ユーザに対して表示するブックマークの名前を入力します。
- ステップ 2 [URL] ドロップダウン メニューを使用して、URL タイプ (http、https、cifs、または ftp) を選 択します。インポートされたすべてのプラグインの URL タイプが、このメニューに表示されま す。ポータル ページにリンクとしてプラグインを表示するには、プラグインの URL タイプを選 択します。
- ステップ **3** ブックマークの DNS 名または IP アドレスを入力します。プラグインの場合は、サーバの名前 を入力します。サーバ名の後にスラッシュと疑問符(/?)を入力すると、オプションのパラ メータを指定できます。それに続いてアンパサンドを使用すると、次の構文に示すように、パ ラメータ/値ペアを分けられます。

*server***/?***Parameter***=***Value***&***Parameter***=***Value*

次に例を示します。

*host***/?DesiredColor=4&DesiredHRes=1024&DesiredVRes=768**

プラグインによって、入力できるオプションのパラメータ/値ペアが決まります。

プラグインに対して、シングル サインオン サポートを提供するには、パラメータ/値ペア **csco\_sso=1** を使用します。次に例を示します。

*host***/?csco\_sso=1&DesiredColor=4&DesiredHRes=1024&DesiredVRes=768**

- ステップ **4** サブタイトルとして、ユーザに表示するブックマーク エントリについての説明テキストを入力 します。
- ステップ **5** [Thumbnail] ドロップダウン メニューを使用して、エンドユーザ ポータル上のブックマークに 関連付けるアイコンを選択します。
- ステップ **6** [Manage] をクリックして、サムネールとして使用するイメージをインポートまたはエクスポー トします。
- ステップ **7** (オプション)[Place This Bookmark on the VPN Home Page] チェックボックスをオンにします。
- ステップ **8** [Login Page URL] を入力します。入力する URL には、ワイルドカードを使用できます。たとえ ば、http\*://www.example.com/myurl\* と入力します。
- ステップ **9** [Landing Page URL] を入力します。ASA では、アプリケーションへの正常なログインを検出す るために、ランディング ページを設定する必要があります。
- ステップ **10** (オプション)[Post Script] を入力します。Microsoft Outlook Web Access などの一部の Web アプ リケーションは、JavaScript を実行して、ログイン フォームを送信する前に、要求パラメータ を変更する場合があります。[Post Script] フィールドでは、このようなアプリケーションの JavaScript を入力できます。
- ステップ **11** 必要な [Form Parameters] を追加します。それぞれの必要な SSL VPN 変数では、[Add] をクリッ クして、[Name] を入力して、リストから変数を選択します。[Edit] をクリックしてパラメータ を変更し、[Delete] をクリックして削除することができます。
- ステップ **12** ログイン ページの前にロードされたページの URL を入力します。このページには、ログイン 画面に進むためのユーザ インタラクションが必要になります。URL には、任意の記号の番号 を置き換える \* を入力できます(たとえば、http\*://www.example.com/test)。
- ステップ **13** [Pre-login Page Control ID] を入力します。これは、ログイン ページに進む前に事前ログイン ページの URL でクリック イベントを取得する制御/タグの ID です。
- ステップ **14** [OK] をクリックして、変更を行います。または、[Cancel] をクリックして変更を破棄します。

ן

ブックマークを編集する場合、HTML Parameter Capture 機能を使用して、VPN 自動サインオン パラメータをキャプチャできます。ブックマークは保存され、グループ ポリシーまたはユーザ にまず割り当てられる必要があります。

[SSL VPN Username] を入力してから、[Start Capture] をクリックします。次に、Web ブラウザ を使用して、VPN セッションを開始して、イントラネットのページに進みます。プロセスを完 了するには、[Stop Capture] をクリックします。パラメータが編集できるようになり、ブック マークに挿入されます。

### ブックマーク リストのインポートおよびエクスポート

すでに設定済みのブックマーク リストは、インポートまたはエクスポートできます。使用準備 ができているリストをインポートします。リストをエクスポートして修正または編集してか ら、再インポートすることもできます。

ステップ **1** ブックマーク リストを名前で指定します。最大 64 文字で、スペースは使用できません。

- ステップ **2** リスト ファイルをインポートする、またはエクスポートするための方法を選択します。
	- **•** [Local computer]:ローカル PC に常駐するファイルをインポートする場合に選択します。
	- **•** [Flash file system]:ASA に常駐するファイルをエクスポートする場合に選択します。
	- **•** [Remote server]:ASA からアクセス可能なリモート サーバに常駐する URL リスト ファイ ルをインポートする場合にクリックします。
	- **•** [Path]:ファイルにアクセスする方式(ftp、http、または https)を指定し、ファイルへのパ スを入力します。
	- **•** [Browse Local Files/Browse Flash]:ファイルのパスを参照します。
	- **•** [Import/Export Now]:リスト ファイルをインポートまたはエクスポートします。

### **[Import and Export GUI Customization Objects (Web Contents)]**

このダイアログボックスでは、Web コンテンツ オブジェクトをインポートおよびエクスポート できます。Web コンテンツ オブジェクトの名前とファイル タイプが表示されます。

Web コンテンツには、全体的に設定されたホーム ページから、エンド ユーザ ポータルをカス タマイズするときに使用するアイコンやイメージまで、さまざまな種類があります。設定済み の Web コンテンツは、インポートまたはエクスポートできます。使用準備ができている Web コンテンツをインポートします。Web コンテンツをエクスポートして修正または編集してか ら、再インポートすることもできます。

#### ステップ **1** ファイルのインポート元またはエクスポート元の場所を選択します。

 $\mathbf{r}$ 

- **•** [Local computer]:ローカル PC に常駐するファイルをインポートまたはエクスポートする 場合にクリックします。
- **•** [Flash file system]:ASA に常駐するファイルをインポートまたはエクスポートする場合に クリックします。
- **•** [Remote server]:ASA からアクセス可能なリモート サーバに常駐するファイルをインポー トする場合にクリックします。
- **•** [Path]:ファイルにアクセスする方式(ftp、http、または https)を指定し、ファイルへのパ スを入力します。
- **•** [Browse Local Files.../Browse Flash...]:ファイルのパスを参照します。
- ステップ **2** コンテンツへのアクセスに認証が必要かどうかを決定します。

パスのプレフィックスは、認証を要求するかどうかに応じて異なります。ASA は、認証が必要 なオブジェクトの場合には /+CSCOE+/ を使用し、認証が不要なオブジェクトの場合には /+CSCOU+/ を使用します。ASA はポータル ページにだけ /+CSCOE+/ オブジェクトを表示する のに対し、/+CSCOU+/ オブジェクトは、ログイン ページまたはポータル ページのどちらかで 表示または使用可能です。

ステップ **3** クリックして、ファイルをインポートまたはエクスポートします。

### **[Add and Edit Post Parameters]**

このペインでは、ブックマーク エントリと URL リストのポスト パラメータを設定します。

クライアントレス SSL VPN 変数により、URL およびフォームベースの HTTP post 操作で置換 が実行できます。これらの変数はマクロとも呼ばれ、ユーザ ID とパスワード、またはその他 の入力パラメータを含む、パーソナル リソースへのユーザ アクセスを設定できます。このよ うなリソースの例には、ブックマーク エントリ、URL リスト、およびファイル共有などがあ ります。

ステップ **1** パラメータの名前と値を、対応する HTML フォームのとおりに指定します。たとえば、

<input name="*param\_name*" value="*param\_value*"> です。

提供されている変数のいずれかをドロップダウン リストから選択できます。また、変数を作成 できます。ドロップダウン リストからは、次の変数を選択します。

Τ

表 *12-3* クライアントレス *SSL VPN* の変数

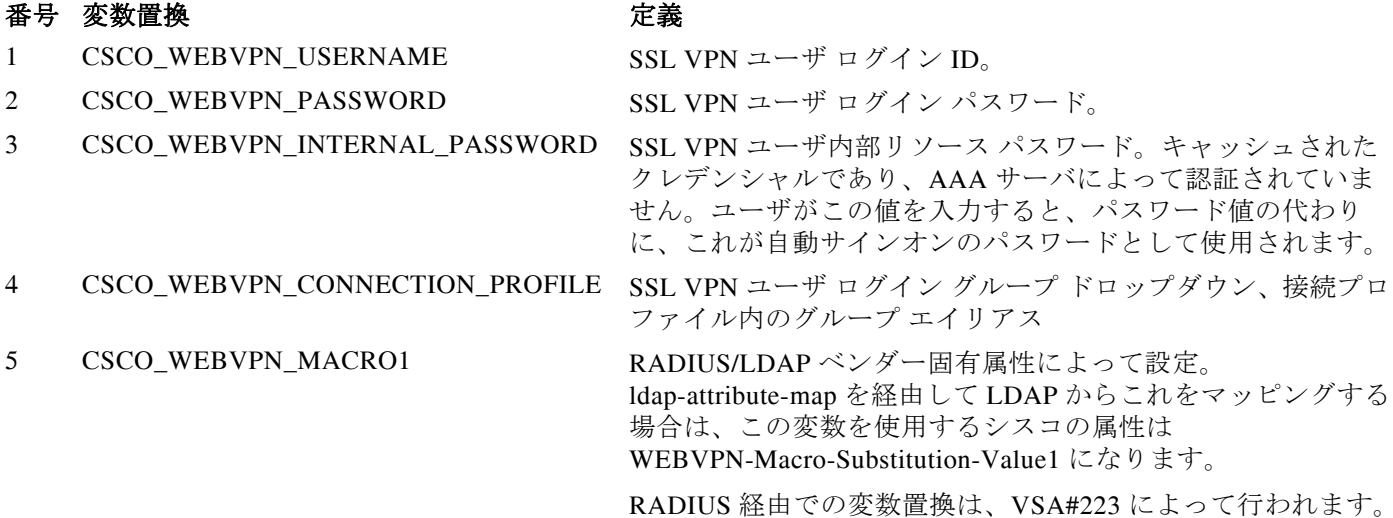

#### 表 *12-3* クライアントレス *SSL VPN* の変数

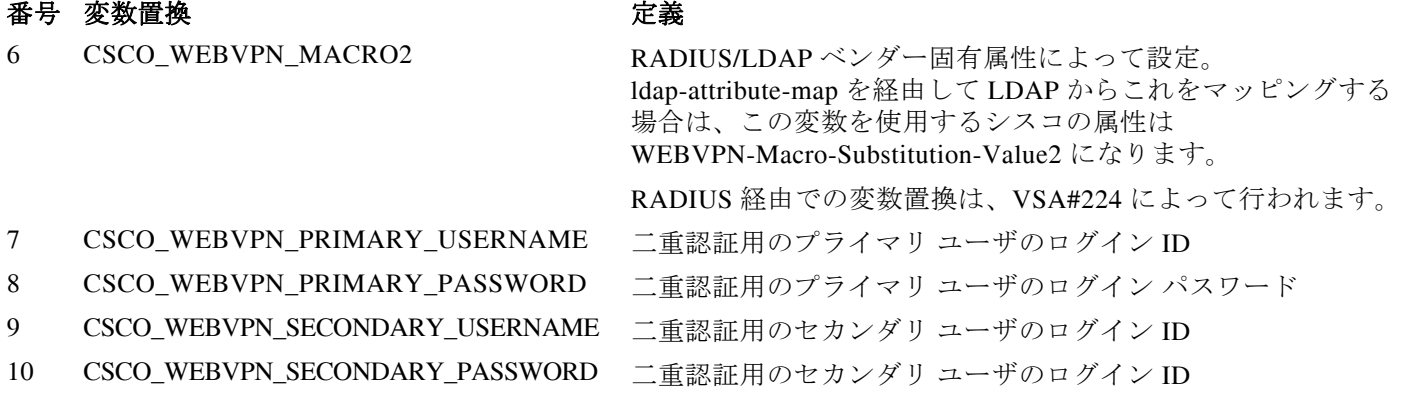

ASA が、これら 6 つの変数文字列のいずれかをエンドユーザ要求(ブックマークまたはポスト フォーム)で認識すると、リモート サーバに要求を渡す前に、ユーザ固有の値で変数を置換し ます。

(注) プレーン テキストで(セキュリティ アプライアンスを使用せずに)HTTP Sniffer トレースを実 行すると、任意のアプリケーションの http-post パラメータを取得できます。次のリンクから、 無料のブラウザ キャプチャ ツールである HTTP アナライザを入手できます[。](http://www.ieinspector.com/httpanalyzer/downloadV2/IEHttpAnalyzerV2.exe) <http://www.ieinspector.com/httpanalyzer/downloadV2/IEHttpAnalyzerV2.exe>

### 変数 **1** ~ **4** の使用

ASA は、[SSL VPN Login] ページから最初の 4 つの置き換えの値を取得します。それには、 ユーザ名、パスワード、内部パスワード(オプション)、およびグループのフィールドが含ま れます。ユーザ要求内のこれらのストリングを認識し、このストリングをユーザ固有の値で置 き換えてから、リモート サーバに要求を渡します。

たとえば、URL リストに http://someserver/homepage/CSCO\_WEBVPN\_USERNAME.html という リンクが含まれていると、ASA はこのリンクを次の一意のリンクに変換します。

- **•** USER1 の場合、リンクは http://someserver/homepage/USER1.html になります。
- **•** USER2 の場合、リンクは http://someserver/homepage/USER2.html になります。

cifs://server/users/CSCO\_WEBVPN\_USERNAME の場合、ASA は、次のようにファイル ドライ ブを特定のユーザにマップできます。

- **•** USER1 の場合、リンクは cifs://server/users/USER1 になります。
- **•** USER2 の場合、リンクは cifs://server/users/USER2 になります。

### 変数 **5** および **6** の使用

 $\mathbf{r}$ 

マクロ 5 および 6 の値は、RADIUS または LDAP のベンダー固有属性(VSA)です。これらに より、RADIUS または LDAP サーバのいずれかで設定した代わりの設定を使用できるようにな ります。

### 変数 **7** ~ **10** の使用

ASA が、これら 4 つの変数文字列のいずれかをエンドユーザ要求(ブックマークまたはポスト フォーム)で認識すると、リモート サーバに要求を渡す前に、ユーザ固有の値で変数を置換し ます。

### ホーム ページの設定例

次の例では、ホーム ページの URL を設定します。

- **•** WebVPN-Macro-Value1 (ID=223), type string, は、*wwwin-portal.example.com* として返されます。
- **•** WebVPN-Macro-Value2 (ID=224), type string, は *401k.com* として返されます。

ホーム ページの値を設定するには、次のように変数置換を設定します。

https://CSCO\_WEBVPN\_MACRO1。これは、https://wwwin-portal.example.com に変換されます。

この場合の最善の方法は、ASDM で Homepage URL パラメータを設定することです。スクリプ トを記述したり何かをアップロードしなくても、管理者はグループ ポリシー内のどのページが スマート トンネル経由で接続するかを指定できます。

ASDM の Network Client SSL VPN または Clientless SSL VPN Access セクションから、[Add/Edit Group Policy] ペインに移動します。パスは次のとおりです。

- [Configuration] > [Remote Access VPN] > [Network (Client) Access] > [Group Policies] > [Add/Edit Group Policy] > [Advanced] > [SSL VPN Client] > [Customization] > [Homepage URL] 属性
- **•** [Configuration] > [Remote Access VPN] > [Clientless SSL VPN Access] > [Group Policies] > [Add/Edit Group Policy] > [More Options] > [Customization] > [Homepage URL] 属性

### ブックマークまたは **URL** エントリの設定例

SSL VPN 認証で RSA ワンタイム パスワード(OTP)を使用し、続いて OWA 電子メール アク セスでスタティックな内部パスワードを使用することによって、HTTP Post を使用して OWA リソースにログインできます。この場合の最善の方法は、ASDM でブックマーク エントリを追 加または編集することです。

次のパスを含め、[Add Bookmark Entry] ペインへのパスは数通り存在します。

- **•** [Configuration] > [Remote Access VPN] > [Clientless SSL VPN Access] > [Portal] > [Bookmarks] > [Add/Edit Bookmark Lists] > [Add/Edit Bookmark Entry] > [Advanced Options] 領域 > [Add/Edit Post Parameters](URL Method 属性の [Post] をクリックすると表示されます)
- **•** [Network (Client) Access] > [Dynamic Access Policies] > [Add/Edit Dynamic Access Policy] > [URL Lists] タブ > [Manage] ボタン > [Configured GUI Customization Objects] > [Add/Edit] ボ タン > [Add/Edit Bookmark List] > [Add/Edit Bookmark Entry] > [Advanced Options] 領域 > [Add/Edit Post Parameters]

### ファイル共有(**CIFS**)**URL** 置換の設定の設定例

CIFS URL の変数置換を使用すると、より柔軟なブックマーク設定を行えます。

URL cifs://server/CSCO\_WEBVPN\_USERNAME を設定すると、ASA はそれをユーザのファイル 共有ホーム ディレクトリに自動的にマッピングします。この方法では、パスワードおよび内部 パスワード置換も行えます。次に、URL 置換の例を示します。

Τ

cifs://CSCO\_WEBVPN\_USERNAME:CSCO\_WEBVPN\_PASSWORD@server

cifs://CSCO\_WEBVPN\_USERNAME:CSCO\_WEBVPN\_INTERNAL\_PASSWORD@server

cifs://domain;CSCO\_WEBVPN\_USERNAME:CSCO\_WEBVPN\_PASSWORD@server cifs://domain;CSCO\_WEBVPN\_USERNAME:CSCO\_WEBVPN\_INTERNAL\_PASSWORD@server cifs://domain;CSCO\_WEBVPN\_USERNAME:CSCO\_WEBVPN\_PASSWORD@server/CSCO\_WEB VPN\_USERNAME

cifs://domain;CSCO\_WEBVPN\_USERNAME:CSCO\_WEBVPN\_INTERNAL\_PASSWORD@server/ CSCO\_WEBVPN\_USERNAME

### 外部ポートのカスタマイズ

 $\Gamma$ 

事前設定されたポータルを使用する代わりに、外部ポータル機能を使用して独自のポータルを 作成できます。独自のポータルを設定する場合、クライアントレス ポータルをバイパスし、 POST 要求を送信してポータルを取得できます。

- ステップ **1** [Configuration] > [Remote Access VPN] > [Clientless SSL VPN Access] > [Portal] > [Customization] を 選択します。必要なカスタマイゼーションを強調表示し、[Edit] を選択します。
- ステップ **2** [Enable External Portal] チェックボックスをオンにします。
- ステップ **3** [URL] フィールドに、POST 要求が許可されるように、必要な外部ポータルを入力します。

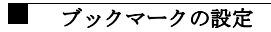

 $\mathsf I$ 

**Cisco ASA** シリーズ **VPN ASDM** コンフィギュレーション ガイド